# Options for Installing the WebEx Extension on Chrome Browsers

**Date Created:** July 18, 2014

#### **Summary**

This document provides instructions for installing the WebEx extension on Chrome browsers.

Google has announced that Netscape Plugin Application Programming Interface (NPAPI) support will be completely removed from Chrome by the end of 2014. As part of Cisco's commitment to providing a simple and easy way for users to join WebEx meetings; we are providing a new, alternative method to join meetings that does not require the use of NPAPI support. Our new join method will use a Chrome extension starting with Chrome 38. All previous versions of Chrome will still use the plugin.

#### **Audience**

- IT administrators
- Employees that support WebEx

#### **Options**

This document provides users and administrators with step by step instructions for each of the 4 available options to deliver/install the WebEx extension.

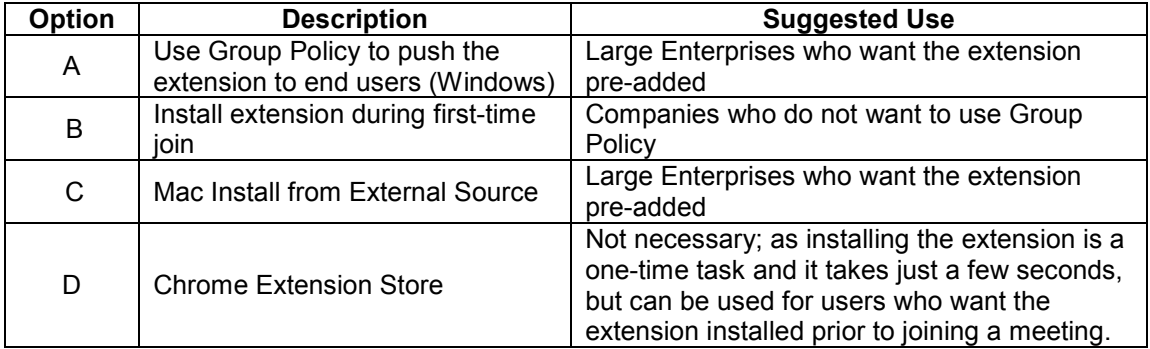

### **Installing the WebEx Chrome Extension - Step by Step Guide**

### **Option A. Push Extension using Group Policy (Windows)**

- 1. Download applicable policy templates from Google's website https://support.google.com/chrome/a/answer/187202?hl=en
- 2. Setup Template
	- a. Navigate to **Start > Run: gpedit.msc**.
	- b. Navigate to **Local Computer Policy > Computer Configuration > Administrative Templates**
	- c. Right-click **Administrative Templates** and select **Add/Remove Templates**.
	- d. Add the **chrome.adm** template via the dialog. (Choose your applicable template)

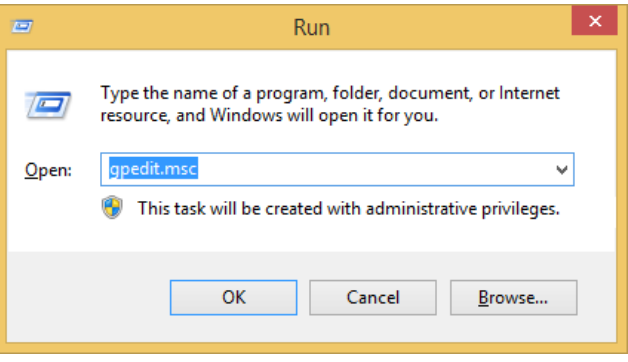

#### **Step 2a – Setup Template**

e. Once complete, a Google / Google Chrome folder will appear under Administrative Templates if it's not already there.

If you added the ADM template on Windows 7 or 8/8.1, it will appear under Classic Administrative Templates / Google / Google Chrome.

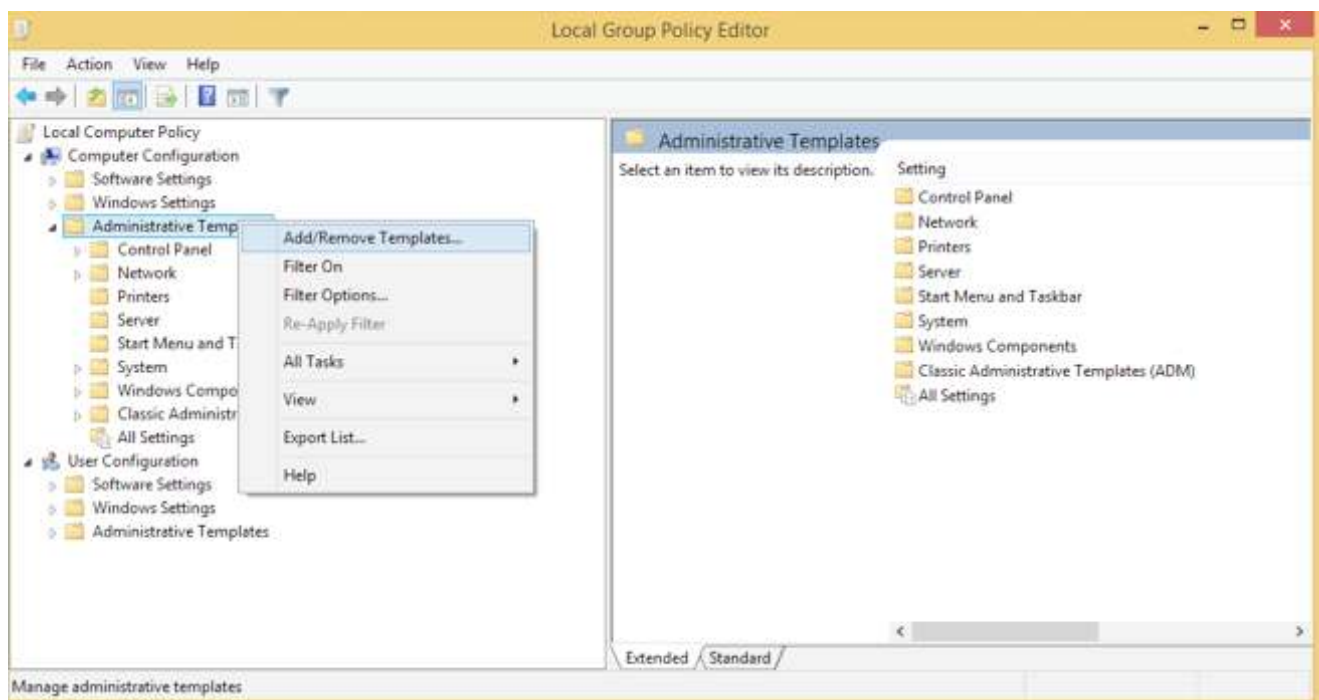

**Step 2c – Administrative Templates**   $\blacksquare$ 

- 3. Configure the list of force-installed extensions
	- *a.* After finding the Google Chrome folder open **Google > Google Chrome > Extensions > Configure the list of force-installed extensions**
	- b. Select the **"Enabled"** radio button on the upper left Click the **"Show"** button
	- c. Add this value:
	- jlhmfgmfgeifomenelglieieghnjghma;https://clients2.google.com/service/update2/crx d. Click "**OK"**
	- e. Click "**Apply"**

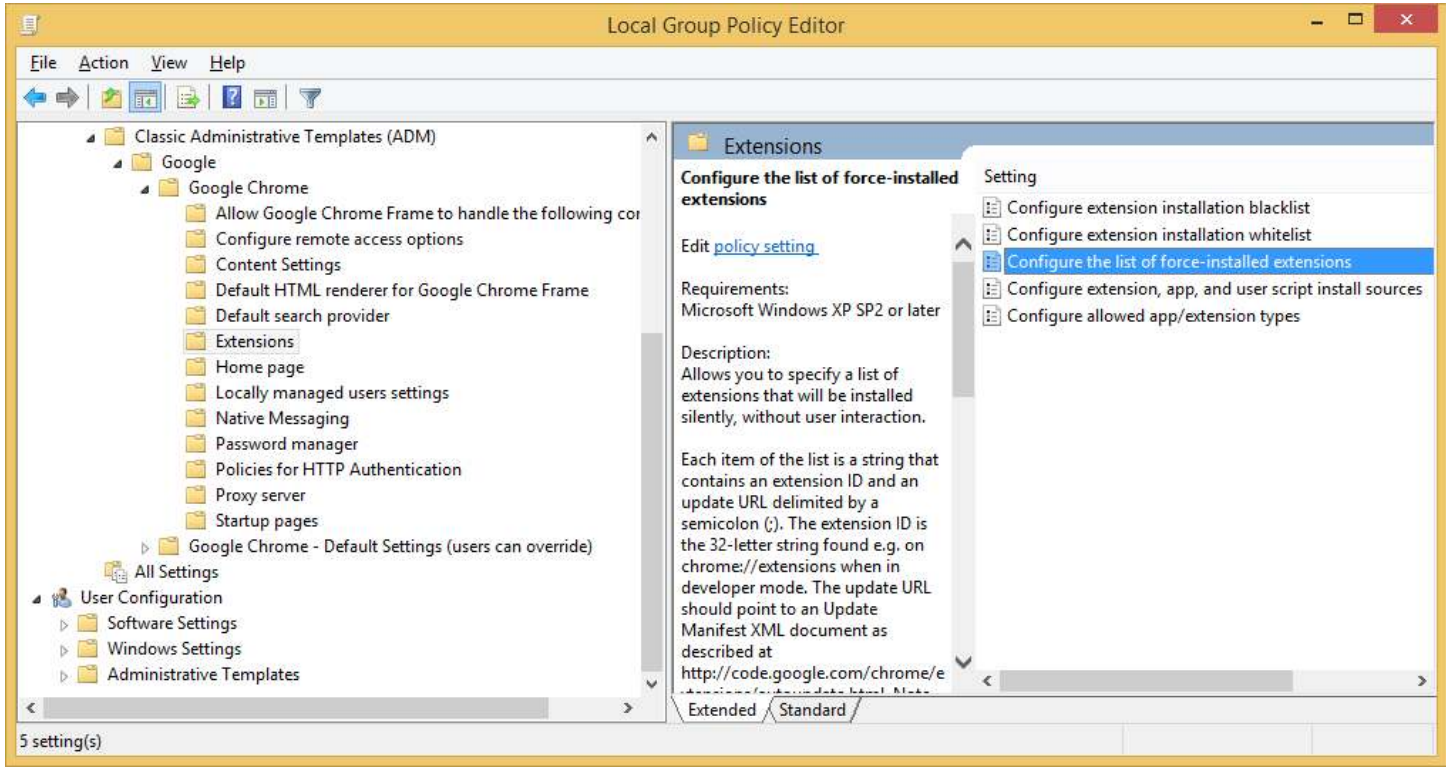

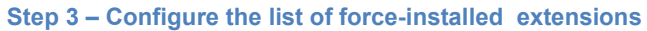

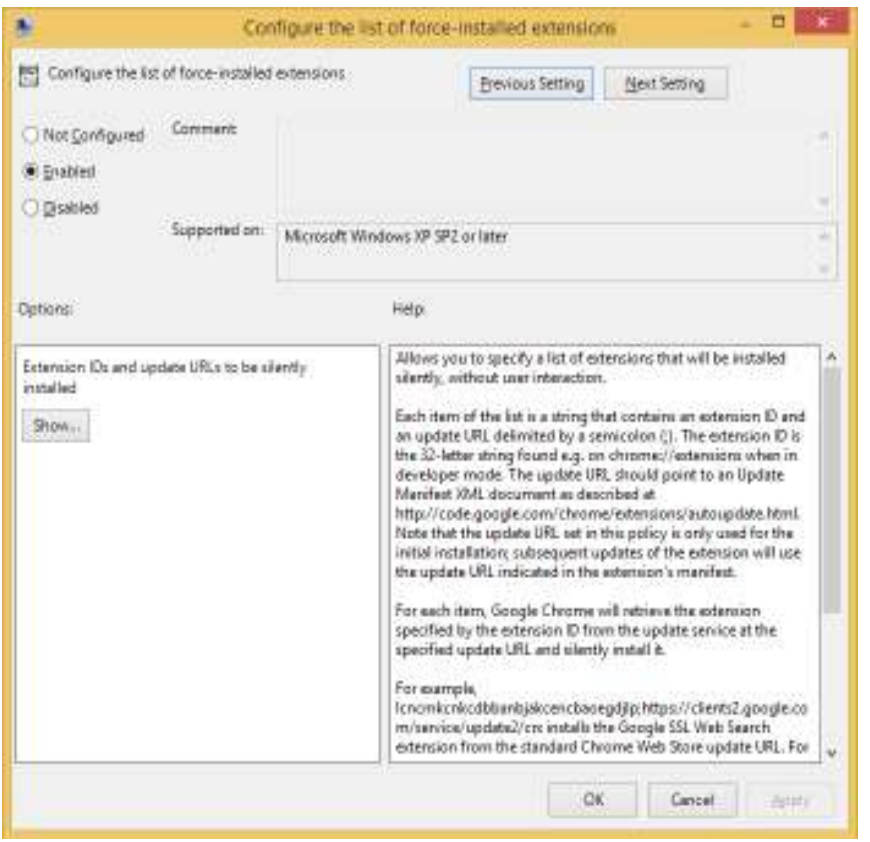

**Step 3c. - Click "Show" button**

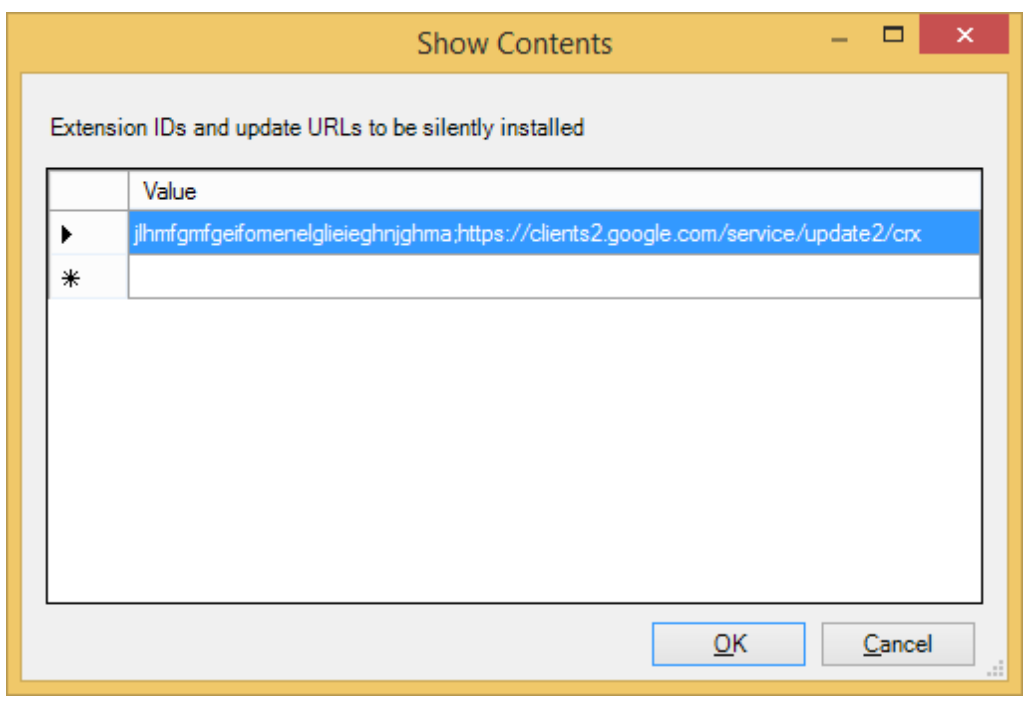

**Step 3d. – Add the value shown**

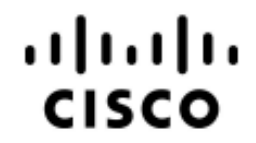

When the end user opens Chrome next, the extension will install silently and the user will not receive any notification (Below screenshots show the result).

When the end user joins a WebEx meeting, they will join the without any interaction. Note: Users must be running one of the WebEx client versions listed below.

WBS29.8 WBS28.12EP17 WBS27SP32EP34

Admin rights are not required for WebEx client installation on Chrome; however if users attempt to share an uploaded file within a meeting they will be required to install the WebEx print driver, which does require admin rights (excludes PowerPoint).

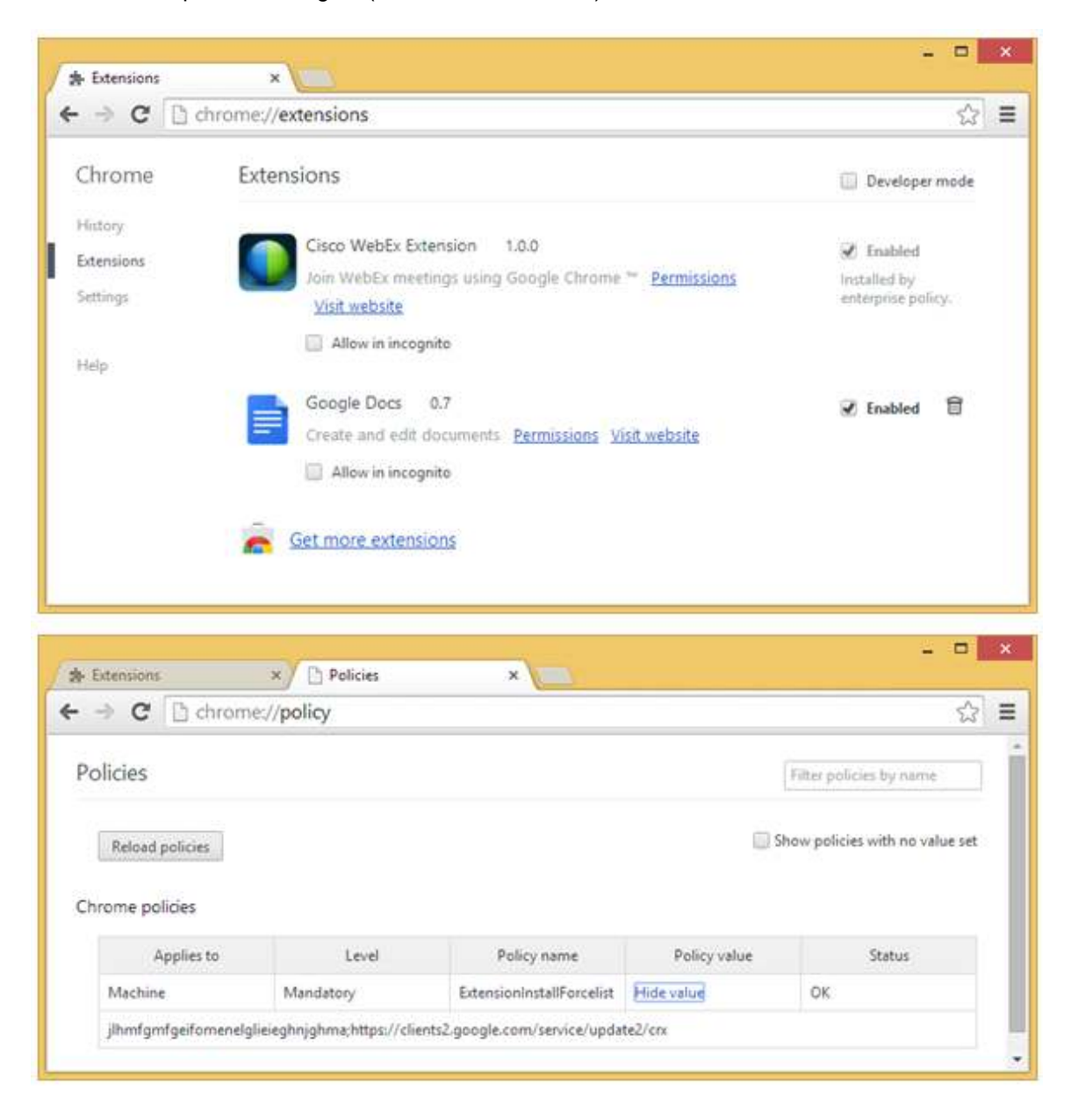

### **Option B. End User Installs Extension During First Time Join**

- 1. User joins a meeting as through typical process (email, link, etc...)
- 2. Click the "**Add WebEx to Chrome**" button

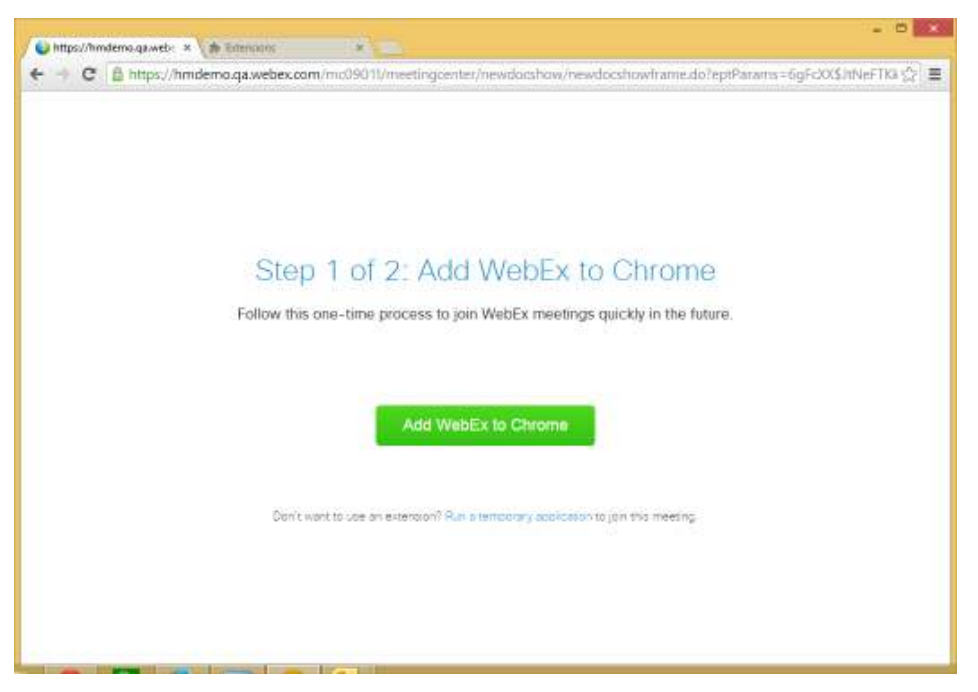

- 3. To install the extension, click "**Add**" in the pop up, as shown in the example below.
- 4. A confirmation is displayed in the upper right hand corner of the browser and the page will move on.
	- a. User will join the meeting.
	- b. Note: Applies to WebEx client version WBS29.8 or higher (WBS28.12EP17 or WBS27SP32EP34 for lockdown sites).
		- 1. If the WebEx application is not installed (or if it is a lower version than the versions mentioned above) user must install WebEx by opening the downloaded file.
		- 2. After installing the WebEx client, user will join the meeting.

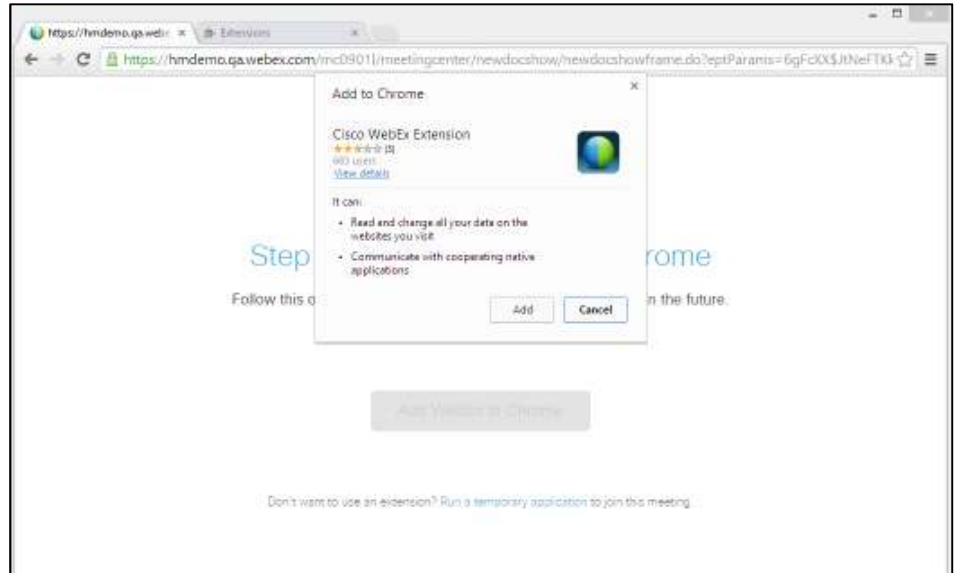

#### **Option C. Mac Install from an External Source**

- 1. Create a file named: jlhmfgmfgeifomenelglieieghnjghma.json
- 2. Copy this content into the file

{ "external\_update\_url":"https://clients2.google.com/service/update2/crx"

- } 3. On every computer, save the file you just created in this location: ~/Library/Application Support/Google/Chrome/External Extensions/
- 4. Once the user restarts Chrome, they will have the extension

#### **Option D. Chrome Extension Store**

1. You can get the Extension directly from the Chrome store here: https://chrome.google.com/webstore/detail/cisco-webexextension/jlhmfgmfgeifomenelglieieghnjghma?hl=en&authuser=1

If you have any questions, need support, or would like to provide feedback or discuss the latest release, Cisco WebEx Global Support Services and Technical Support can be reached through our support site at http://support.webex.com/support/support-overview.html or by phone at +1-866-229-3239 or +1-408-435-7088.